Workstation HP serie xw

Guida all'installazione e alla risoluzione dei problemi

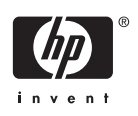

#### **Informazioni sul copyright**

© 2006 Copyright Hewlett-Packard Development Company, L.P.

Prima edizione: luglio 2006

Numero di parte: 361756-065

#### **Garanzia**

La Hewlett-Packard Company non sarà responsabile per omissioni o errori tecnici ed editoriali contenuti nel presente documento né per eventuali danni incidentali o consequenziali connessi con la fornitura, le prestazioni o l'uso di detto materiale. Le informazioni contenute nel presente documento vengono fornite "così come sono" senza alcuna garanzia, incluse quelle di commerciabilità e idoneità a un uso specifico, e sono soggette a modifica senza preavviso. Le garanzie per i prodotti HP sono presentate nelle dichiarazioni esplicite di garanzia fornite in accompagnamento a tali prodotti.

Nessuna disposizione del presente documento dovrà essere interpretata come garanzia aggiuntiva.

Il presente documento contiene informazioni proprietarie protette da copyright. Sono vietate la duplicazione, riproduzione e traduzione, anche parziali, senza la preventiva autorizzazione scritta della Hewlett-Packard Company.

#### **Riconoscimento dei marchi**

Il logo HP Invent è un marchio della Hewlett-Packard Company negli USA e in altri paesi/ regioni.

Microsoft e Windows sono marchi della Microsoft Corporation negli USA e in altri paesi.

Red Hat è un marchio depositato della Red Hat, Inc.

Linux è un marchio depositato della Linus Torvalds.

Intel è un marchio della Intel Corporation depositato negli USA e in altri paesi ed è utilizzato su licenza.

Acrobat e Acrobat Reader sono marchi della Adobe Systems Incorporated.

Energy Star è un marchio della United States Environmental Protection Agency depositato negli USA.

# **Sommario**

#### **[1 Individuazione delle risorse HP](#page-4-0)**

#### **[2 Installazione hardware](#page-6-0)**

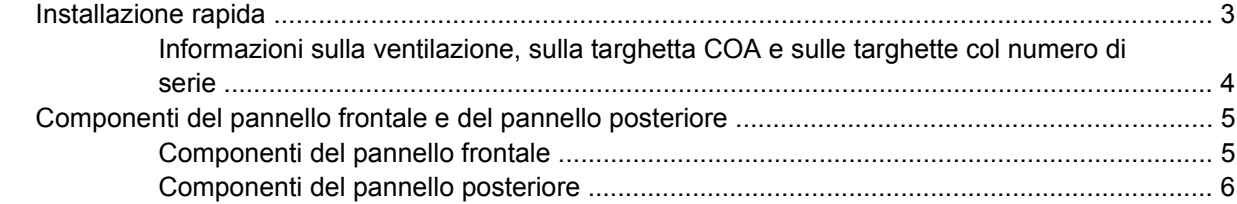

#### **[3 Software per l'installazione del sistema operativo](#page-10-0)**

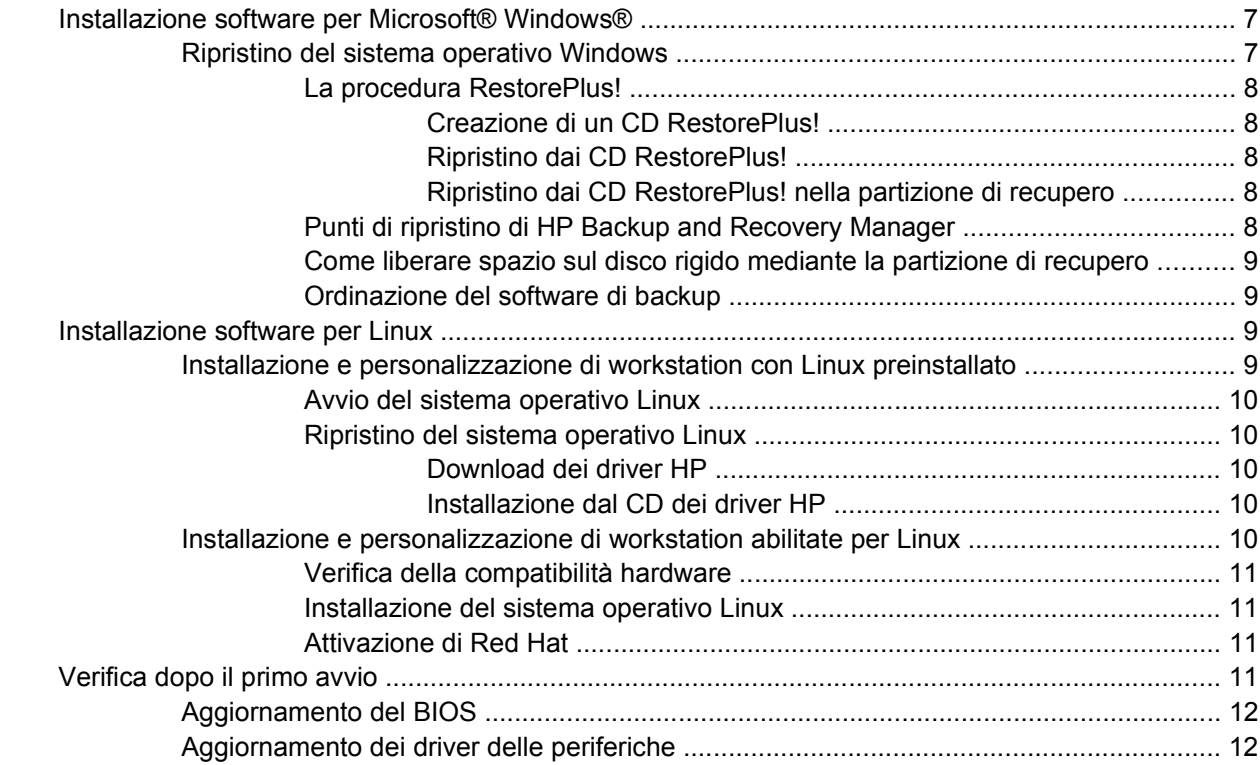

#### **[4 Guida alla risoluzione dei problemi](#page-16-0)**

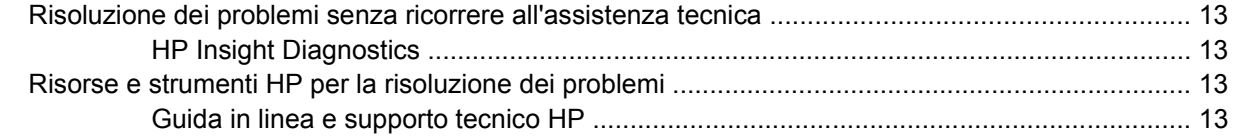

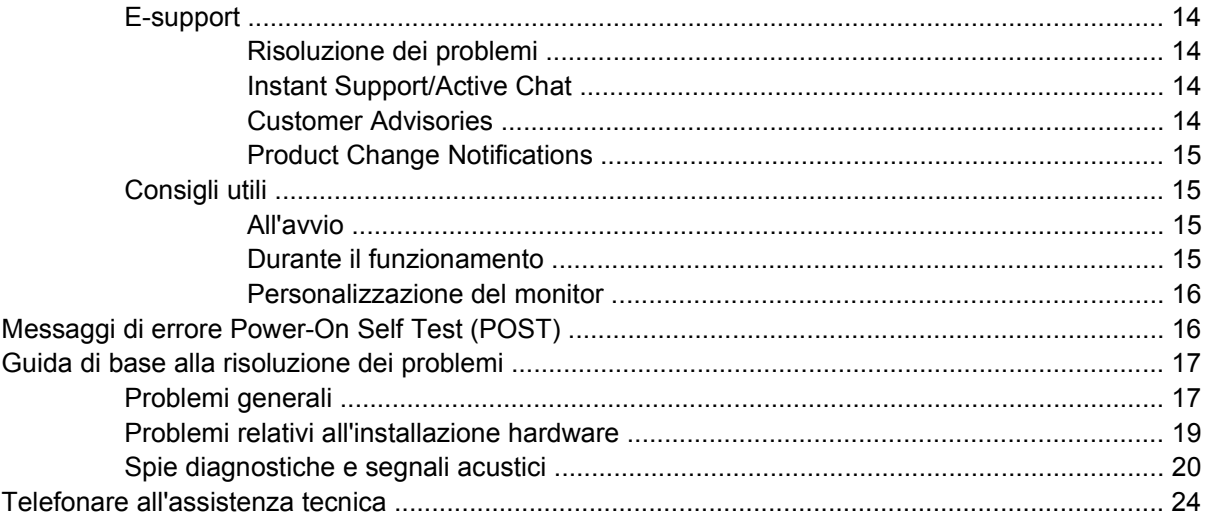

# <span id="page-4-0"></span>**1 Individuazione delle risorse HP**

Nella seguente tabella sono elencate alcune risorse supplementari che agevolano l'individuazione delle informazioni relative al prodotto in uso.

**Tabella 1-1** Individuazione delle risorse HP

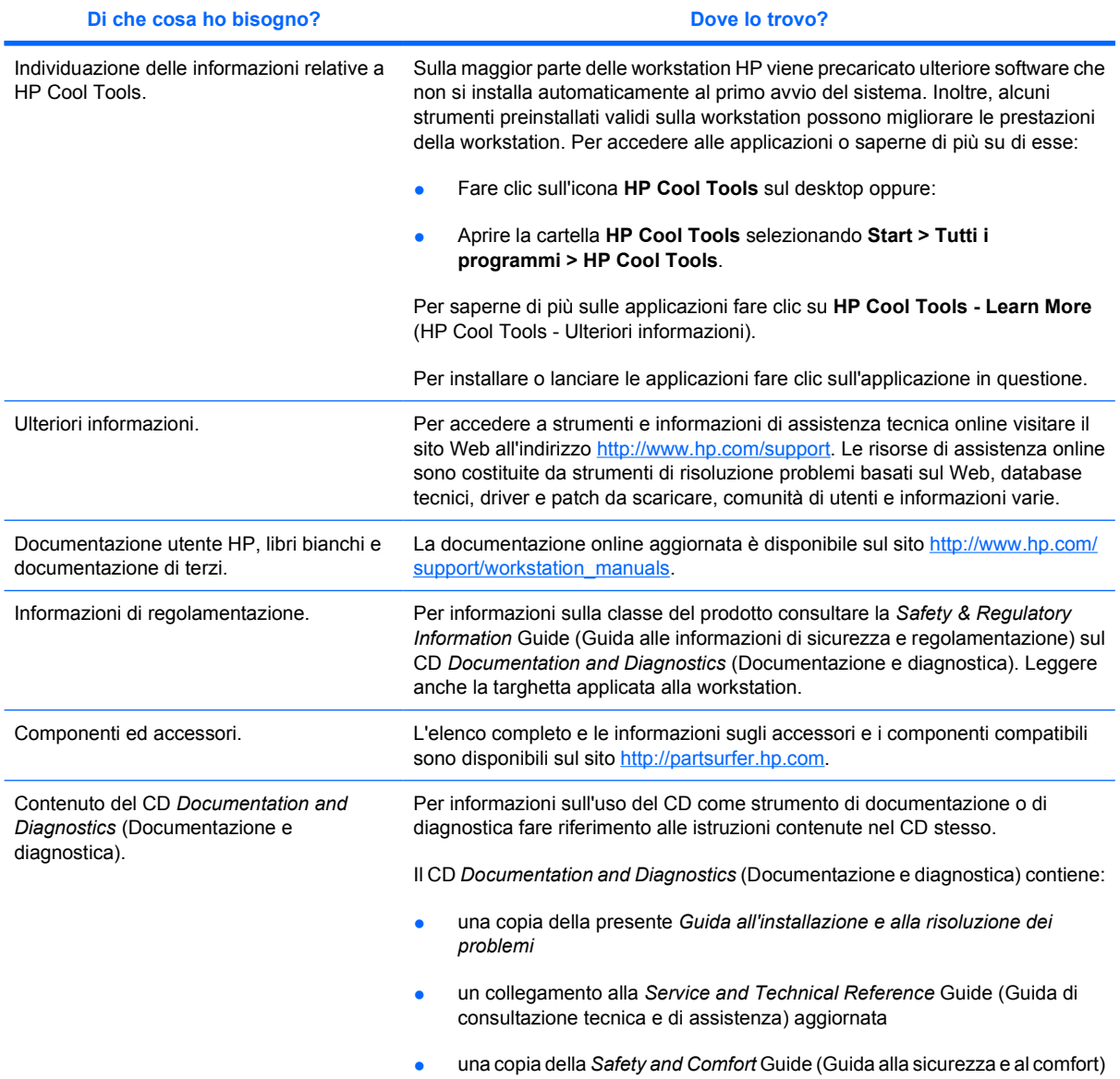

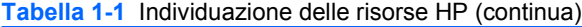

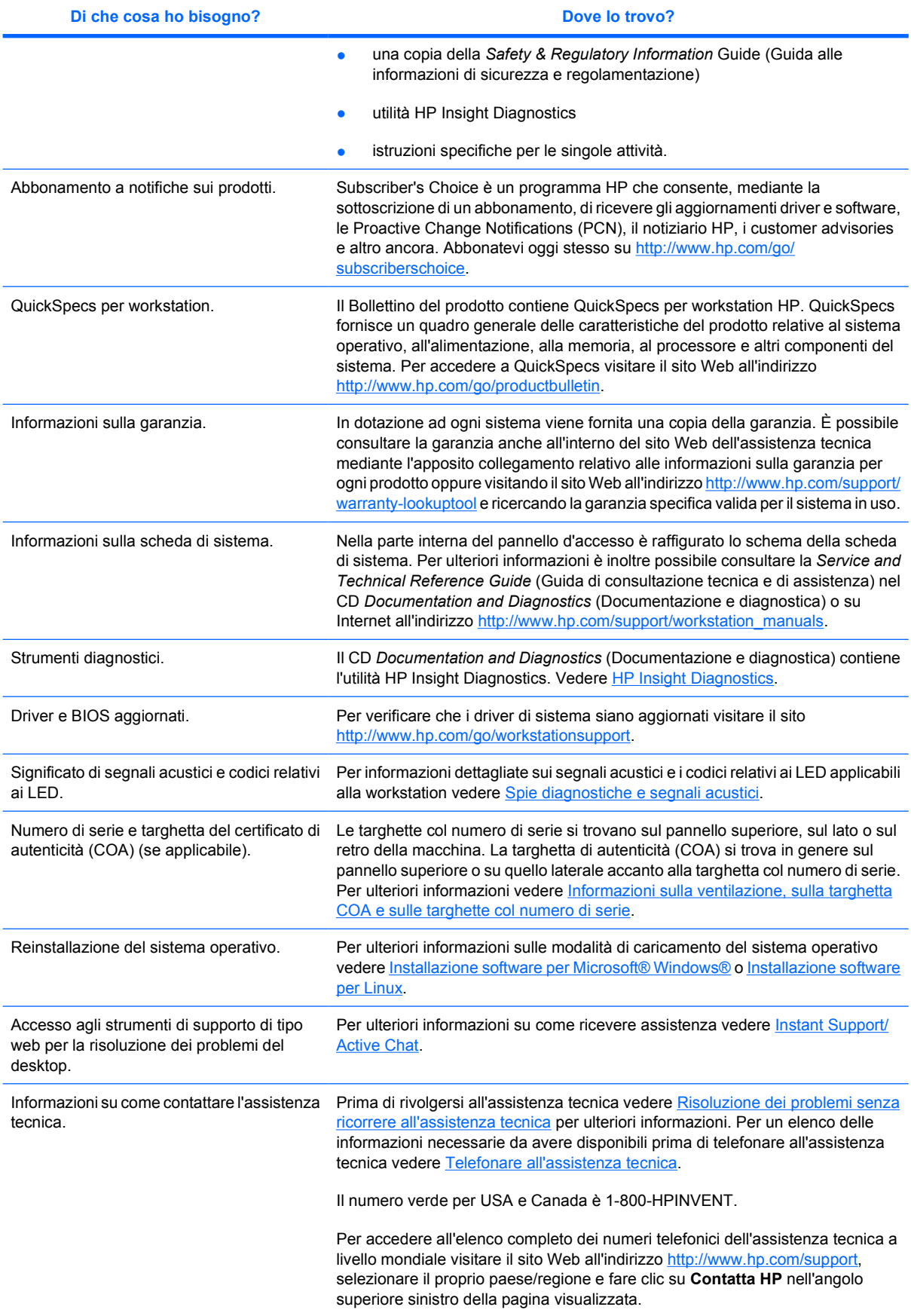

# <span id="page-6-0"></span>**2 Installazione hardware**

# **Installazione rapida**

**1.** Dopo aver disimballato la workstation HP, individuare un luogo idoneo per installare il sistema e collegare mouse, tastiera e cavi d'alimentazione alla workstation. Collegare il cavo d'alimentazione della workstation ad una presa dell'impianto elettrico.

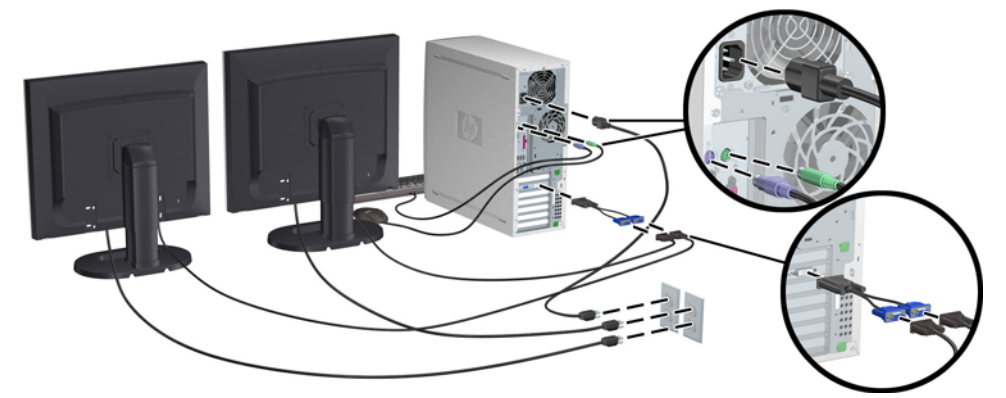

**Figura 2-1** Installazione della workstation

- **Nota** Per collegare altri eventuali componenti, ad esempio una stampante, seguire le istruzioni fornite a corredo della periferica. Per ulteriori informazioni sulla workstation HP fare riferimento al CD *Documentation and Diagnostics* (Documentazione e diagnostica) o visitare il sito [http://www.hp.com/go/workstationsupport.](http://www.hp.com/go/workstationsupport)
- **2.** Collegare i cavi dei monitor al dongle e quest'ultimo alla scheda grafica come illustrato nella figura sopra riportata (se si utilizza un solo monitor o una scheda grafica con due uscite, il dongle non è necessario). Collegare i cavi di alimentazione dei monitor ad una presa dell'impianto elettrico. Collegare i cavi dei monitor al connettore per cavi e quest'ultimo alla scheda grafica come illustrato nella figura sopra riportata (se si utilizza un solo monitor o una scheda grafica con due uscite, il connettore per cavi non è necessario). Collegare i cavi di alimentazione dei monitor ad una presa dell'impianto elettrico.

### <span id="page-7-0"></span>**Informazioni sulla ventilazione, sulla targhetta COA e sulle targhette col numero di serie**

Una corretta ventilazione è molto importante. Fare riferimento alle note e alle figure seguenti per posizionare il sistema nel modo più appropriato onde consentire il massimo afflusso d'aria.

- Collocare il computer su una superficie solida e piana.
- Collocare il computer in un punto relativamente fresco e ben ventilato. Lasciare uno spazio di almeno 15,24 cm sui lati anteriore e posteriore della workstation. Quando si installa il cabinet, assicurarsi che riceva una ventilazione adeguata e che la temperatura al suo interno non superi i 35°C.
- Non limitare l'afflusso d'aria del computer in ingresso o in uscita ostruendo le feritoie o le prese d'aria.

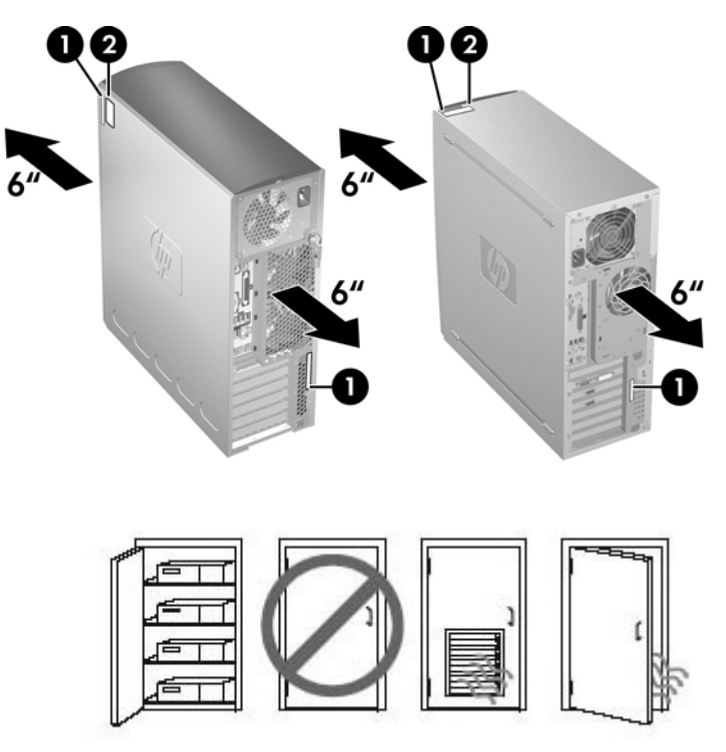

**Figura 2-2** Ventilazione della workstation

Ogni workstation HP dispone di due targhette univoche col numero di serie **1** e una targhetta del certificato di autenticità (COA) **2** (solo per i sistemi con Windows preinstallato) come illustrato nelle figure sopra riportate. In genere le targhette col numero di serie si trovano sul pannello superiore, sul lato o sul retro della macchina. Tenere il numero a portata di mano quando si contatta l'assistenza clienti. La targhetta COA è posizionata di solito sul pannello superiore o su un lato dell'unità accanto alla targhetta col numero di serie.

**Nota** Dovendo ripristinare il sistema operativo con CD OEM Windows (installazione senza l'uso del CD *Restore Plus!*) è necessario rivolgersi a Microsoft per comunicare il codice SKU (Stock Keeping Unit), che si trova sulla targhetta di servizio, in basso a destra e riporta la dicitura "OS: XXXXXXX", dove "XXXXXXX" è il codice del SO.

# <span id="page-8-0"></span>**Componenti del pannello frontale e del pannello posteriore**

### **Componenti del pannello frontale**

Le figure seguenti sono riportate solo per riferimento. L'aspetto della workstation HP in uso può risultare differente.

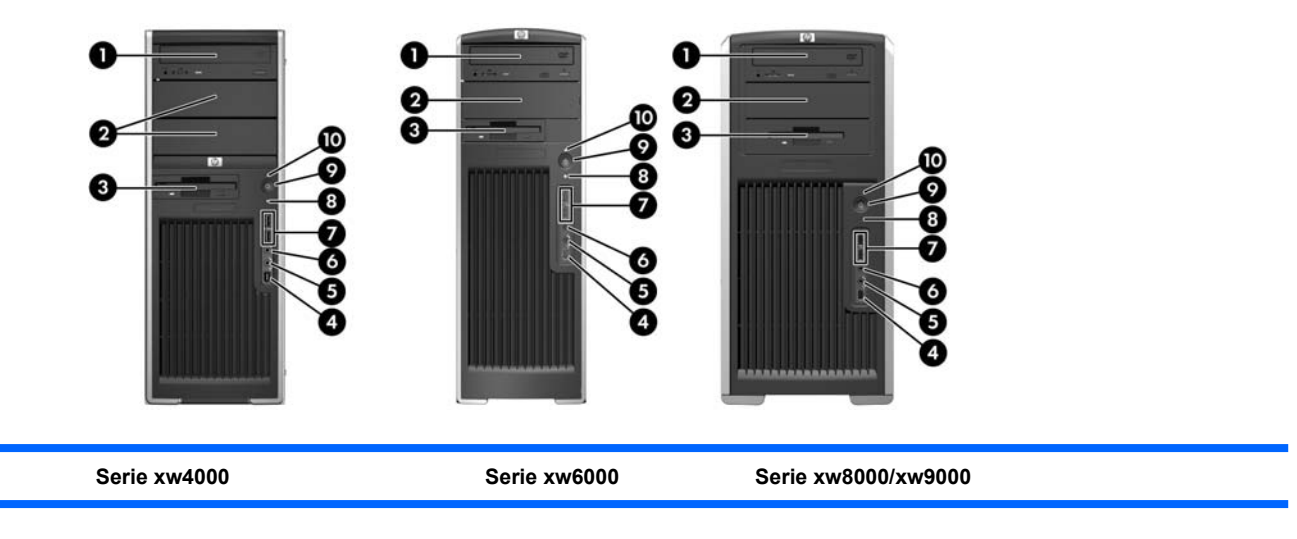

**Tabella 2-1** Componenti del pannello frontale \*

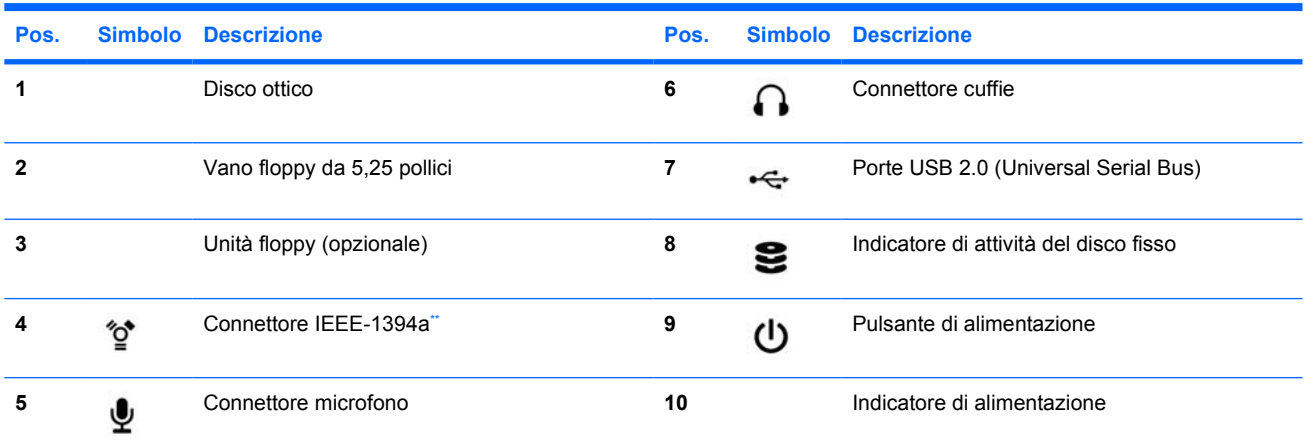

\* Per informazioni specifiche sui componenti del pannello frontale, consultare la *Service and Technical Reference Guide (Guida di consultazione tecnica e di assistenza)* relativa alla workstation in uso.

Il connettore IEEE-1394a è una caratteristica opzionale per le workstation serie xw4000 e xw6000. Se la workstation è stata acquistata senza questo optional, il connettore è coperto.

## <span id="page-9-0"></span>**Componenti del pannello posteriore**

Le figure seguenti sono riportate solo per riferimento. L'aspetto della workstation HP in uso può risultare differente.

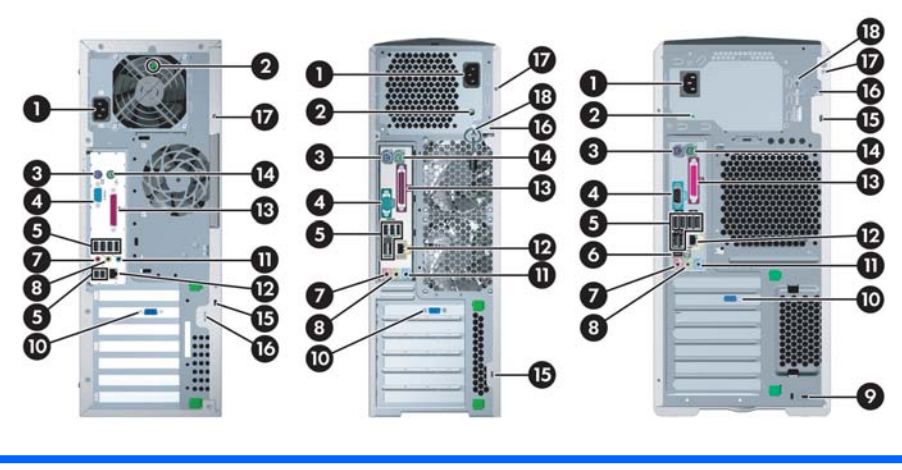

**Serie xw4000 Serie xw6000 Serie xw8000/xw9000**

#### **Tabella 2-2** Componenti del pannello posteriore \*

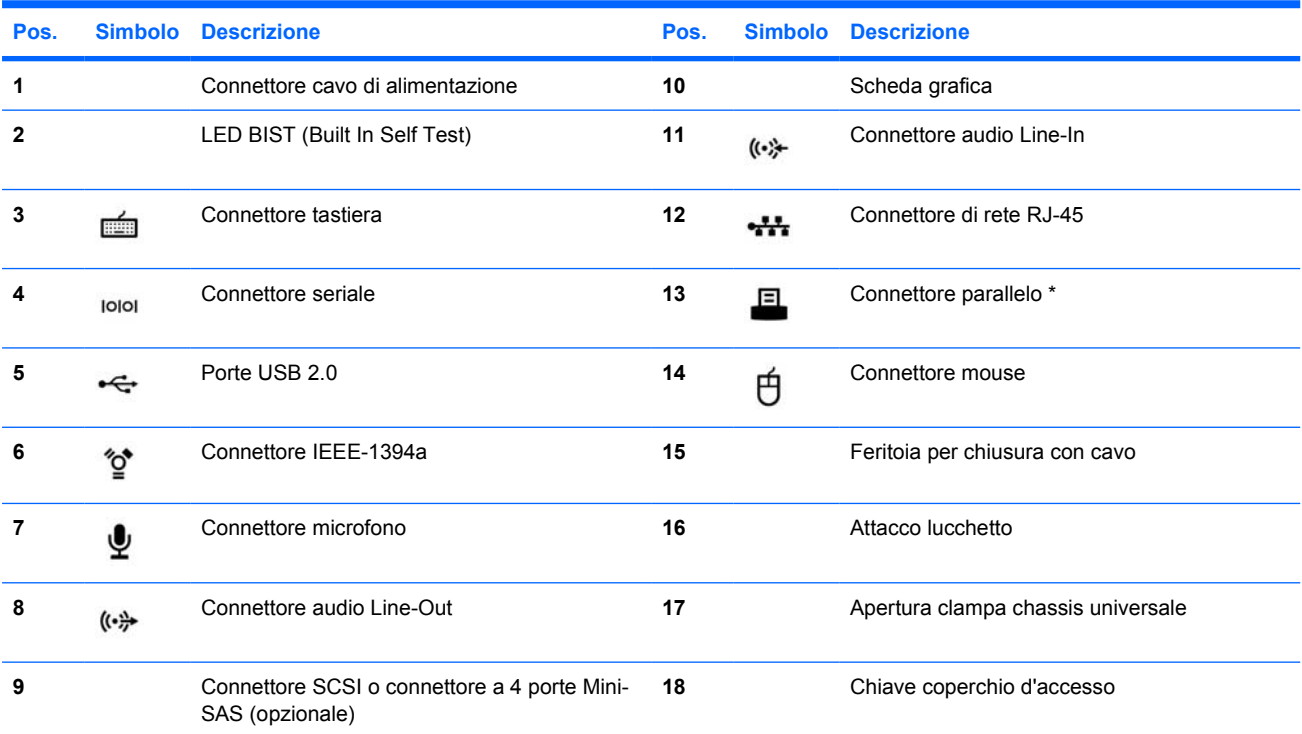

\* Per informazioni specifiche sui componenti del pannello posteriore, consultare la *Service and Technical Reference Guide (Guida di consultazione tecnica e di assistenza)* relativa alla workstation in uso.

I connettori del pannello posteriore sono contrassegnati con simboli e colori standard per agevolare il collegamento delle periferiche.

# <span id="page-10-0"></span>**3 Software per l'installazione del sistema operativo**

**ATTENZIONE** Non installare periferiche hardware opzionali o di terzi sulla workstation HP prima che l'installazione del sistema operativo sia terminata. Altrimenti potrebbero verificarsi errori e potrebbe essere impedita la corretta installazione del sistema operativo.

In questa sezione vengono fornite le istruzioni per configurare correttamente il sistema operativo e il software e per verificare che il sistema in uso disponga di BIOS e driver aggiornati.

# **Installazione software per Microsoft® Windows®**

Il sistema operativo si installa automaticamente alla prima accensione della workstation. Questo processo richiede da 5 a 10 minuti. Leggere e seguire attentamente le istruzioni a video per completare l'installazione.

**ATTENZIONE** Quando l'installazione automatica è stata avviata NON SPEGNERE LA WORKSTATION FINO AL SUO TERMINE. Se la workstation viene spenta durante l'installazione, il software di gestione potrebbe danneggiarsi ed impedire il regolare funzionamento del computer.

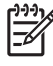

**Nota** Dopo che l'utente ha selezionato la lingua d'installazione desiderata durante l'avvio iniziale del sistema operativo, la lingua prescelta viene memorizzata sul disco fisso. Se il sistema viene ripristinato, il CD di ripristino verificherà la lingua memorizzata nel disco fisso ripristinando solo la lingua originariamente preinstallata. Nel caso in cui sia installato un nuovo disco fisso o non si trovi nessuna lingua sul disco, il CD di ripristino installerà la lingua richiesta. Per i sistemi operativi a 64 bit non è necessario scegliere la lingua.

Le istruzioni complete per l'installazione e la configurazione del sistema operativo si trovano nella documentazione fornita a corredo della workstation. Ulteriori informazioni sono disponibili nella guida in linea cui è possibile accedere dopo l'installazione del sistema operativo.

## **Ripristino del sistema operativo Windows**

La workstation offre diversi metodi per il ripristino del sistema operativo Windows XP ad uno stato simile a quello di fabbrica o allo stato associato a un punto di ripristino predefinito. Il sistema è dotato di una partizione di recupero sul disco rigido contenente il software e i dati necessari per implementare il processo di ripristino come illustrato nelle sezioni riportate di seguito.

#### <span id="page-11-0"></span>**La procedura RestorePlus!**

Il sistema operativo Windows e i driver delle periferiche fornite con il sistema vengono reinstallati mediante questa procedura. È possibile che alcune applicazioni software non vengano ripristinate quando si utilizza la procedura RestorePlus!. In tal caso, è necessario installare l'applicazione non ripristinata mediante l'apposito CD. La procedura RestorePlus! può essere eseguita da CD o dalla partizione di recupero contenuta nel disco rigido del sistema.

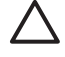

**ATTENZIONE** Eseguire un backup dei dati prima di tentare operazioni di ripristino del sistema operativo. Tutti i dati presenti nella partizione Windows verranno eliminati se si esegue il ripristino mediante la procedura RestorePlus!. La partizione di recupero nell'unità di sistema e le altre partizioni non devono essere interessate.

#### **Creazione di un CD RestorePlus!**

Se si dispone di un masterizzatore di CD, è possibile realizzare una serie di CD dal sistema in uso. Al primo avvio del sistema, verrà richiesto all'utente di preparare dei CD per RestorePlus! e per il sistema operativo Windows, nonché un ulteriore CD per HP Backup and Recovery Manager (a seconda delle opzioni acquistate potrebbe essere necessario realizzare anche altri CD). È inoltre possibile spostare le immagini dei CD in una posizione differente, ad esempio su un disco di rete, per masterizzarle in un secondo tempo su CD o da un altro sistema.

#### **Ripristino dai CD RestorePlus!**

Per avviare la procedura RestorePlus!, avviare il sistema dal CD RestorePlus! e seguire attentamente le istruzioni online.

#### **Ripristino dai CD RestorePlus! nella partizione di recupero**

Per avviare la procedura RestorePlus! dal menu Emergency Recovery (Ripristino di emergenza), effettuare le seguenti operazioni:

- **1.** Avviare la workstation.
- **2.** Durante il processo di avvio premere il tasto F11, quando il sistema lo richiede, per accedere al menu Emergency Recovery (Ripristino di emergenza). Il prompt F11 viene visualizzato per qualche secondo nel corso del processo di avvio.
- **3.** Selezionare **Recover PC's factory installed operating system, drivers, utilities, and applications** (Recupera sistema operativo, driver, utility e applicazioni preinstallati del PC) dal menu Emergency Recovery (Ripristino di emergenza) e seguire le istruzioni visualizzate.

**Nota** Con questo metodo è possibile che alcune applicazioni non vengano ripristinate.

#### **Punti di ripristino di HP Backup and Recovery Manager**

HP Backup and Recovery Manager è preinstallato nella workstation. Tale software consente di eseguire il backup e il ripristino del sistema in uso e dei relativi dati mediante un punto di ripristino, che è una sorta di istantanea della partizione di sistema. Un punto di ripristino può essere utilizzato per ricondurre la partizione di sistema allo stato in cui si trovava al momento della creazione di tale punto.

Per informazioni dettagliate sull'utilizzo di HP Backup and Recovery Manager e sui punti di ripristino, consultare la *Service and Technical Reference Guide (Guida di consultazione tecnica e di assistenza)* relativa alla workstation in uso.

#### <span id="page-12-0"></span>**Come liberare spazio sul disco rigido mediante la partizione di recupero**

La partizione di recupero può essere rimossa onde liberare spazio sul disco rigido. Se si effettua tale rimozione, la funzione Emergency Recovery (Ripristino di emergenza) di F11 non risulterà più disponibile. Inoltre, non sarà più possibile ripristinare il sistema dai dati contenuti nella partizione di recupero e qualsiasi supporto RestorePlus! presente all'interno di tale partizione verrà eliminato. Infine, anche la possibilità di creare CD RestorePlus! andrà perduta.

Per liberare spazio su disco, è possibile rimuovere la sola partizione di recupero oppure disinstallare completamente l'applicazione HP Backup and Recovery Manager.

- La partizione di recupero può essere rimossa mediante **Remove HP Recovery Partition (Rimuovi partizione di recupero HP)**, accessibile nella cartella del programma HP Backup & Recovery. Se si utilizza tale metodo, la partizione di recupero verrà eliminata, la partizione utente verrà estesa onde recuperare lo spazio inutilizzato sul disco rigido e il prompt di avvio F11 verrà rimosso. L'applicazione HP Backup and Recovery Manager non verrà invece disinstallata e potrà essere utilizzata per il backup e il ripristino dei dati.
- L'applicazione HP Backup and Recovery Manager può essere rimossa mediante l'utility di Windows **Pannello di controllo > Installazione applicazioni**. Se si utilizza tale metodo, l'applicazione verrà disinstallata, la partizione di recupero verrà eliminata, la partizione utente verrà estesa onde recuperare lo spazio inutilizzato sul disco rigido e il prompt di avvio F11 verrà rimosso. Una volta disinstallata l'applicazione, non sarà più possibile eseguire alcun ripristino di emergenza né alcun backup o recupero di dati.

**ATTENZIONE** L'eliminazione della partizione di recupero e la disinstallazione dell'applicazione HP Backup and Recovery Manager riducono o eliminano del tutto la possibilità di ripristinare il sistema.

#### **Ordinazione del software di backup**

Se non si è in grado di creare CD o DVD per il ripristino del sistema, è possibile richiedere la serie di CD HP RestorePlus! all'assistenza tecnica visitando il sito Web all'indirizzo [http://www.hp.com/](http://www.hp.com/support) [support](http://www.hp.com/support).

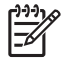

**Nota** Prima di contattare HP per ordinare il software, assicurarsi di avere a portata di mano il numero di serie della workstation.

# **Installazione software per Linux**

Questa sezione contiene le informazioni per l'installazione e la personalizzazione di workstation Linux HP.

### **Installazione e personalizzazione di workstation con Linux preinstallato**

Se si dispone di una workstation con Linux preinstallato, seguire le istruzioni riportate in questa sezione per configurare il sistema operativo e il software.

Una volta completata la fase di avvio è possibile visualizzare la documentazione Linux HP semplicemente aprendo il browser Internet (il browser è infatti configurato automaticamente in modo da accedere alla pagina della documentazione HP locale come impostazione predefinita). Il browser consente inoltre di visualizzare e utilizzare i collegamenti Web Linux per Red Hat (naturalmente è necessario disporre dell'accesso a Internet).

<span id="page-13-0"></span>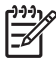

**Nota** Per ulteriori informazioni sulla configurazione delle workstation con Linux preinstallato o abilitate per Linux consultare l'*HP User Manual for Linux* (Manuale dell'utente HP per Linux) disponibile su [http://www.hp.com/support/workstation\\_manuals.](http://www.hp.com/support/workstation_manuals) Per ulteriori informazioni su HP e Linux visitare il sito [http://www.hp.com/linux.](http://www.hp.com/linux)

#### **Avvio del sistema operativo Linux**

Al primo avvio della workstation HP viene visualizzata l'utility Red Hat First Boot, la quale consente di configurare password, rete, grafica, orario e tastiera della workstation.

**ATTENZIONE** Quando l'installazione automatica è stata avviata NON SPEGNERE LA WORKSTATION FINO AL SUO TERMINE. Se la workstation viene spenta durante l'installazione, il software di gestione potrebbe danneggiarsi ed impedire il regolare funzionamento del computer.

**Nota** Se si abilita la funzione YPBind nella scheda Rete di Linux Setup Tool è possibile che venga visualizzata una schermata nera per circa 15-30 secondi dopo che sono state selezionate e salvate tutte le impostazioni e si è usciti dall'utility. Si tratta di una cosa normale. Il processo di avvio continua non appena la schermata nera scompare.

#### **Ripristino del sistema operativo Linux**

lZ

**Nota** Per ripristinare il sistema operativo Linux sono necessari il CD dei driver HP e Red Hat box set. Scaricare i driver aggiornati per sfruttare tutti gli eventuali miglioramenti apportati.

Nei sistemi Linux precaricati, sul desktop viene visualizzata un'icona denominata **Red Hat ISO's** (ISO di Red Hat). Fare clic su di essa per accedere alla directory */iso*. Tale directory contiene i file ISO di origine e binari, nonché l'ISO del CD dei driver che coincide con l'ISO del CD fornito con la workstation. Seguire le istruzioni contenute nel file **Readme** all'interno della directory */iso* per masterizzare i file ISO su CD.

Si consiglia di masterizzare i file ISO su CD in modo da poter disporre di una copia di backup.

#### **Download dei driver HP**

Per informazioni dettagliate su come procurarsi il CD con i driver HP aggiornati consultare "Obtaining the HP Installer Kit for Linux from the HP Support Website" (Come ottenere HP Installer Kit per Linux mediante il sito Web dell'assistenza HP) nell'*HP Workstations User Manual for Linux* (Manuale dell'utente delle workstation HP per Linux).

#### **Installazione dal CD dei driver HP**

Per informazioni dettagliate su come eseguire l'installazione dal CD dei driver HP consultare "Installing with the HP Installer Kit for Linux" (Installazione mediante HP Installer Kit per Linux) nell'*HP Workstations User Manual for Linux* (Manuale dell'utente delle workstation HP per Linux).

## **Installazione e personalizzazione di workstation abilitate per Linux**

Sulle workstation abilitate per Linux il sistema Linux non è preinstallato. Per eseguirne l'installazione occorrono HP Installer Kit per Linux e Red Hat box set. Il kit di installazione contiene i CD HP necessari per installare tutte le versioni Red Hat verificate sulla workstation HP in uso.

#### <span id="page-14-0"></span>**Verifica della compatibilità hardware**

Per sapere quali versioni di Linux sono state verificate sulla workstation HP in uso:

- **1.** Accedere al sito [http://www.hp.com/support/workstation\\_manuals](http://www.hp.com/support/workstation_manuals).
- **2.** Selezionare il modello di workstation HP.
- **3.** Fare clic sul collegamento **Hardware Support Matrix for Linux**.

#### **Installazione del sistema operativo Linux**

Per installare il sistema operativo Linux su computer abilitati fare riferimento a [Ripristino del sistema](#page-13-0) [operativo Linux](#page-13-0) e [Avvio del sistema operativo Linux](#page-13-0) nelle sezioni precedenti.

**Nota** Per ulteriori informazioni sulla configurazione delle workstation con Linux preinstallato o abilitate per Linux consultare l'*HP User Manual for Linux* (Manuale dell'utente HP per Linux) disponibile su [http://www.hp.com/support/linux\\_user\\_manual](http://www.hp.com/support/linux_user_manual). Per ulteriori informazioni su HP e Linux visitare il sito <http://www.hp.com/linux>.

**Nota** Per informazioni dettagliate sull'installazione di Linux fare riferimento all'*HP Installer Kit for Linux* Manual (Manuale di HP Installer Kit per Linux).

#### **Attivazione di Red Hat**

Insieme con la workstation viene fornita all'utente una scheda di attivazione denominata *Activate Your Subscription (Attiva abbonamento)*. Tale scheda è necessaria per attivare l'abbonamento Linux con Red Hat Network. Finché l'attivazione non viene effettuata, non sarà possibile fruire appieno delle funzionalità di Red Hat Linux.

Per attivare Red Hat Linux, fare clic sull'icona **Activate Your Subscription** (Attiva abbonamento) presente sul desktop. In tal modo si accede al sito Web www.redhat.com/activate. Seguire le istruzioni all'interno del sito per attivare l'abbonamento utilizzando le informazioni contenute nella scheda.

Si consiglia di attivare l'abbonamento non appena ci si connette al Web.

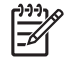

**Nota** Conservare la scheda di attivazione di Red Hat insieme con la scheda di registrazione della workstation per eventuali riferimenti futuri.

# **Verifica dopo il primo avvio**

HP raccomanda di implementare i continui aggiornamenti per migliorare la funzionalità, le prestazioni e l'affidabilità della workstation HP. Per verificare che la workstation possa sfruttare gli aggiornamenti, HP raccomanda di aggiornare anche su base regolare BIOS, driver e software.

Dopo aver avviato correttamente il sistema per la prima volta:

- Verificare di aver caricato il BIOS di sistema aggiornato. Per le istruzioni vedere [Aggiornamento](#page-15-0) [del BIOS.](#page-15-0)
- Verificare che i driver di sistema siano aggiornati. Per le istruzioni vedere [Aggiornamento dei driver](#page-15-0) [delle periferiche.](#page-15-0)
- Rivedere [Individuazione delle risorse HP](#page-4-0) per acquisire dimestichezza con le risorse HP disponibili.

<span id="page-15-0"></span>Inoltre, prendere in considerazione quanto segue:

Abbonarsi agli aggiornamenti driver su<http://www.hp.com/go/subscriberschoice>.

## **Aggiornamento del BIOS**

Dopo il primo avvio, è buona norma verificare che il sistema funzioni con il BIOS aggiornato.

Per verificare il BIOS sul sistema:

Durante l'accensione attendere che venga visualizzato il prompt **F10=setup** nell'angolo in basso a destra dello schermo, quindi premere il tasto F10. L'utility F10 Setup visualizza il numero di versione del BIOS in **File > System Information** (Informazioni di sistema). Annotare il numero in modo da poterlo confrontare con quello presente nel sito Web HP.

Per reperire il BIOS più aggiornato disponibile accedere al sito [http://www.hp.com/go/](http://www.hp.com/go/workstationsupport) [workstationsupport.](http://www.hp.com/go/workstationsupport) Selezionare **Download di driver e software** dal menu a sinistra e seguire le istruzioni visualizzate per individuare il BIOS più aggiornato disponibile per la workstation in uso.

Se la versione del BIOS sul sito Web coincide con quella presente nel sistema, non occorre fare altro.

Se invece la versione del BIOS presente nel sito Web è posteriore, scaricare la versione appropriata per la workstation in uso. Per completare l'installazione, attenersi alle istruzioni riportate nelle note sulla versione.

### **Aggiornamento dei driver delle periferiche**

Per installare periferiche hardware, ad esempio stampante, scheda grafica o scheda di rete, è necessario, una volta terminata l'installazione del sistema operativo, che quest'ultimo acceda ai rispettivi driver delle periferiche. Di solito i driver vengono forniti sul CD in dotazione alla periferica.

Per reperire i driver più aggiornati accedere al sito [http://www.hp.com/go/workstationsupport.](http://www.hp.com/go/workstationsupport) Selezionare **Download di driver e software** dal menu a sinistra e seguire le istruzioni visualizzate per individuare i driver più aggiornati disponibili per la workstation in uso.

Se non viene individuato alcun driver, visitare il sito Web del produttore della periferica.

# <span id="page-16-0"></span>**4 Guida alla risoluzione dei problemi**

# **Risoluzione dei problemi senza ricorrere all'assistenza tecnica**

In questa sezione sono riportati strumenti e tabelle che consentono di risolvere i problemi più semplici senza contattare l'assistenza tecnica.

## **HP Insight Diagnostics**

HP Insight Diagnostics è un'utility di diagnostica offline che consente di effettuare controlli del sistema. Con questa utility è possibile controllare l'hardware e visualizzarne la configurazione.

Per utilizzare HP Insight Diagnostics caricare il CD *Documentation and Diagnostics* (Documentazione e diagnostica) nel computer e riavviare il sistema. Per avviare i controlli seguire le istruzioni a video.

**Nota** Se non si dispone del CD *Documentation and Diagnostics* (Documentazione e diagnostica), accedere al sito Web all'indirizzo [http://www.hp.com/go/workstationsupport.](http://www.hp.com/go/workstationsupport) Selezionare **Download di driver e software** dal menu a sinistra e seguire le istruzioni visualizzate per individuare le informazioni più aggiornate relative alla documentazione e alla diagnostica disponibili per la workstation in uso.

Per ulteriori informazioni sull'utilizzo di HP Insight Diagnostics fare clic sulla scheda **Help** (Guida) all'interno del programma oppure consultare la *Service and Technical Reference Guide* (Guida di consultazione tecnica e di assistenza) all'indirizzo [http://www.hp.com/support/workstation\\_manuals](http://www.hp.com/support/workstation_manuals).

# **Risorse e strumenti HP per la risoluzione dei problemi**

### **Guida in linea e supporto tecnico HP**

La Guida in linea e supporto tecnico HP è un'interfaccia utente personalizzata HP che migliora le caratteristiche della Guida in linea e supporto tecnico di Windows XP. Questa utility personalizzata consente di accedere ad informazioni specifiche sulla workstation HP in uso, ad esempio in merito alla configurazione, facendo clic su **Start > Help and Support Center** (Guida in linea e supporto tecnico HP). L'interfaccia presenta anche dei collegamenti personalizzati per accedere alla guida e al supporto sul sito HP per la workstation in uso.

**Nota** La Guida in linea e supporto tecnico HP personalizzata non è disponibile su Windows XP Professional x64 Edition né su Linux.

## <span id="page-17-0"></span>**E-support**

Le risorse di assistenza e accesso online comprendono strumenti per la risoluzione dei problemi basati sul Web, database tecnici, driver e patch da scaricare, comunità di utenti e servizi per la notifica di eventuali cambiamenti relativi ai prodotti.

Sono disponibili i seguenti siti ad uso del cliente:

- <http://www.hp.com>, contenente informazioni utili sui prodotti.
- [http://www.hp.com/support/workstation\\_manuals](http://www.hp.com/support/workstation_manuals), contenente la documentazione online aggiornata.
- [http://www.hp.com/go/workstationsupport,](http://www.hp.com/go/workstationsupport) contenente informazioni di assistenza tecnica per le workstation.
- <http://www.hp.com/support>, contenente l'elenco dei recapiti telefonici dell'assistenza tecnica mondiale. Per trovare un numero specifico accedere al sito web, selezionare il proprio paese/ regione e fare clic su **Contatta HP** nell'angolo in alto a sinistra.

#### **Risoluzione dei problemi**

Per consentire di risolvere gli eventuali problemi relativi al sistema HP mette a disposizione il Business Support Center (BSC), un portale che dà accesso ad un'ampia scelta di strumenti online. Per accedere al BSC visitare il sito Web all'indirizzo <http://www.hp.com/go/workstationsupport>. Per selezionare il prodotto fare clic sul relativo collegamento.

Nella finestra del menu Business Support Center sulla sinistra, selezionare il collegamento **Individuazione e risoluzione di un problema**. Nella pagina relativa alla risoluzione dei problemi che verrà visualizzata, scegliere il collegamento appropriato all'interno dell'area relativa ai documenti utili.

#### **Instant Support/Active Chat**

HP Instant Support comprende una serie di strumenti di assistenza di tipo web in grado di automatizzare e velocizzare la risoluzione di problemi relativi a desktop computing, memorizzazione su nastro e stampa.

Active Chat consente di inviare elettronicamente un ticket di assistenza ad HP tramite Internet. Quando si verifica questo caso, Active Chat raccoglie informazioni relative al computer e le trasmette online ad un tecnico dell'assistenza online. La raccolta di informazioni può richiedere al massimo 30 secondi a seconda della configurazione del computer. Una volta inviato un ticket, l'utente riceverà un messaggio di conferma contenente il codice identificativo del caso, gli orari locali dell'assistenza e l'ora di risposta prevista.

Per ulteriori informazioni su HP Instant Support e Active Chat e sulle relative modalità d'uso visitare il sito web HP all'indirizzo [http://www.hp.com/hps/hardware/hw\\_professional.html.](http://www.hp.com/hps/hardware/hw_professional.html)

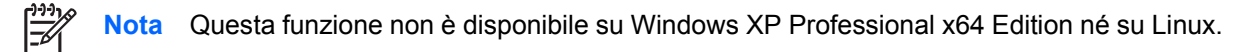

#### **Customer Advisories**

Customer advisories fornisce ai clienti informazioni importanti relative ai vari sistemi. Per ricercare quelle concernenti il sistema in uso visitare il sito Web all'indirizzo<http://www.hp.com> e utilizzare l'apposito strumento di ricerca. Per ottenere i massimi risultati dalla ricerca usare il simbolo "+" per individuare i termini validi. Ad esempio, se si desidera ricercare customer advisories per il modello xw8200, digitare **+xw8200 +"customer advisory"** e premere Invio. È possibile utilizzare anche il simbolo

<span id="page-18-0"></span>"-" (meno) per escludere determinati termini. È inoltre possibile abbonarsi a Subscriber's Choice per ricevere automaticamente customer advisories relativi al sistema. Per informazioni su come abbonarsi a Subscriber's Choice consultare [Individuazione delle risorse HP.](#page-4-0)

#### **Product Change Notifications**

Le Product Change Notifications (PCN) forniscono ai clienti informazioni sulle modifiche ai prodotti. Per le PCN relative al sistema in uso visitare<http://www.hp.com> ed eseguire la ricerca corrispondente. Per ottenere i massimi risultati dalla ricerca usare il simbolo "+" per individuare i termini validi. Ad esempio, se si desidera ricercare le PCN relative al sistema xw8200, digitare **+xw8200 +PCN** e premere Invio. È possibile utilizzare anche il simbolo "-" (meno) per escludere determinati termini. È inoltre possibile abbonarsi a Subscriber's Choice per ricevere automaticamente le PCN relative al sistema. Per informazioni su come abbonarsi a Subscriber's Choice consultare [Individuazione delle risorse HP.](#page-4-0)

## **Consigli utili**

In caso di problemi di minore entità con la workstation, il monitor o il software consultare l'elenco seguente contenente alcuni suggerimenti di carattere generale prima di intraprendere qualunque tipo di azione:

#### **All'avvio**

- Verificare che la workstation e il monitor siano collegati a una presa elettrica funzionante.
- Togliere i dischetti dalla workstation prima di accenderla.
- Verificare che la workstation e la spia luminosa di alimentazione verde siano accesi.
- Se si dispone di un sistema operativo diverso da quello preinstallato, verificarne la compatibilità sul sito [http://www.hp.com/products/quickspecs.](http://www.hp.com/products/quickspecs)
- Verificare che il monitor e la relativa spia luminosa verde siano accesi.
- Se il monitor è scuro, aumentarne la luminosità e il contrasto con i relativi controlli.
- Se la workstation dispone di più schede video ma di un solo monitor, questo deve essere collegato al connettore della scheda selezionata come scheda VGA principale. Durante la fase di avvio gli altri connettori per il monitor risultano disattivati, per cui, se il monitor viene collegato a uno di essi, non funzionerà dopo la fase POST. La VGA predefinita viene selezionata in Computer Setup (F10).

#### **Durante il funzionamento**

- Osservare i LED lampeggianti sul frontale della workstation. Si tratta infatti di codici d'errore utili per diagnosticare il problema. Per informazioni sull'interpretazione delle spie diagnostiche e dei segnali acustici vedere [Spie diagnostiche e segnali acustici.](#page-23-0)
- Premere e tenere premuto un tasto qualunque. Se il sistema emette un segnale acustico, la tastiera funziona correttamente.
- Verificare che il collegamento di tutti i cavi sia stato effettuato correttamente.
- Riattivare la workstation premendo un tasto della tastiera o il pulsante di alimentazione. Se il sistema non si riattiva spegnerlo tenendo premuto il pulsante di alimentazione per almeno 4", quindi premerlo nuovamente per riavviare il sistema. Se il sistema non si spegne staccare il cavo di alimentazione per alcuni secondi e ricollegarlo. Se la workstation non si riavvia premere il pulsante di alimentazione.
- <span id="page-19-0"></span>Riconfigurare la workstation dopo aver installato una scheda di espansione non plug and play o altro componente opzionale. Per le istruzioni vedere [Problemi relativi all'installazione hardware](#page-22-0).
- Accertarsi che siano stati installati tutti i driver di periferica necessari. Ad esempio per utilizzare una stampante è necessario installare anche il relativo driver.
- Se si sta lavorando in rete, collegare un'altra workstation con un cavo diverso alla connessione di rete. Potrebbe esserci un problema a livello di connettore o cavo di rete.
- Se di recente sono stati aggiunti nuovi componenti hardware, toglierli e vedere se la workstation funziona.
- Se di recente è stato installato nuovo software, disinstallarlo e vedere se la workstation funziona.
- Se lo schermo è bianco, collegare il monitor ad un'altra porta video della workstation, se disponibile, oppure provare a sostituire il monitor con uno sicuramente funzionante.
- Aggiornamento del BIOS. Potrebbe essere disponibile una nuova versione del BIOS che supporti nuove funzioni o corregga i problemi.
- Per ulteriori informazioni consultare il capitolo relativo alla risoluzione dei problemi nella *Service and Technical Reference Guide* (Guida di consultazione tecnica e di assistenza) all'indirizzo [http://www.hp.com/support/workstation\\_manuals](http://www.hp.com/support/workstation_manuals).

#### **Personalizzazione del monitor**

È possibile impostare o modificare manualmente il modello di monitor, il refresh rate, la risoluzione video, i colori, i caratteri e la gestione dell'alimentazione. A tal fine, fare clic col tasto destro del mouse sul desktop e scegliere **Proprietà** per modificare le impostazioni dello schermo. Per ulteriori informazioni, consultare la documentazione online a corredo del programma di gestione del video o quella cartacea in dotazione al monitor.

# **Messaggi di errore Power-On Self Test (POST)**

Con POST s'intende una serie di test diagnostici che vengono eseguiti automaticamente all'accensione del sistema. Se viene riscontrato un problema, il sistema emette un segnale acustico o visivo o di entrambi i tipi. Per verificare che la workstation funzioni correttamente nella fase POST vengono controllati i seguenti componenti:

- **Tastiera**
- Moduli di memoria
- Unità a dischetti
- Tutte le periferiche di memorizzazione di massa
- Processori
- Controller
- Ventole
- Sensori di temperatura
- Cavi (pannelli frontale/posteriore, audio, porte USB)

<span id="page-20-0"></span>Per ulteriori informazioni sui messaggi di errore POST consultare la *Service and Technical Reference Guide* (Guida di consultazione tecnica e di assistenza) disponibile su [http://www.hp.com/support/](http://www.hp.com/support/workstation_manuals) [workstation\\_manuals.](http://www.hp.com/support/workstation_manuals)

# **Guida di base alla risoluzione dei problemi**

In questa sezione vengono analizzati i problemi che possono verificarsi durante la fase di installazione e configurazione iniziale. Per ulteriori informazioni sulla risoluzione dei problemi consultare la *Service and Technical Reference Guide* (Guida di consultazione tecnica e di assistenza) su [http://www.hp.com/](http://www.hp.com/support/workstation_manuals) [support/workstation\\_manuals](http://www.hp.com/support/workstation_manuals).

## **Problemi generali**

I problemi di minor entità descritti in questa sezione possono essere risolti facilmente. Se un problema persiste e non si è in grado di risolverlo da soli o rivolgersi a un centro assistenza HP o a un concessionario o a un rivenditore autorizzato. Per accedere all'elenco dei numeri telefonici dell'assistenza tecnica per il proprio paese/regione visitare il sito Web all'indirizzo [http://www.hp.com/](http://www.hp.com/support) [support](http://www.hp.com/support), selezionare il paese/regione di interesse e fare clic su **Contatta HP** nell'angolo superiore sinistro della pagina visualizzata.

#### **Tabella 4-1** Problemi generali di installazione

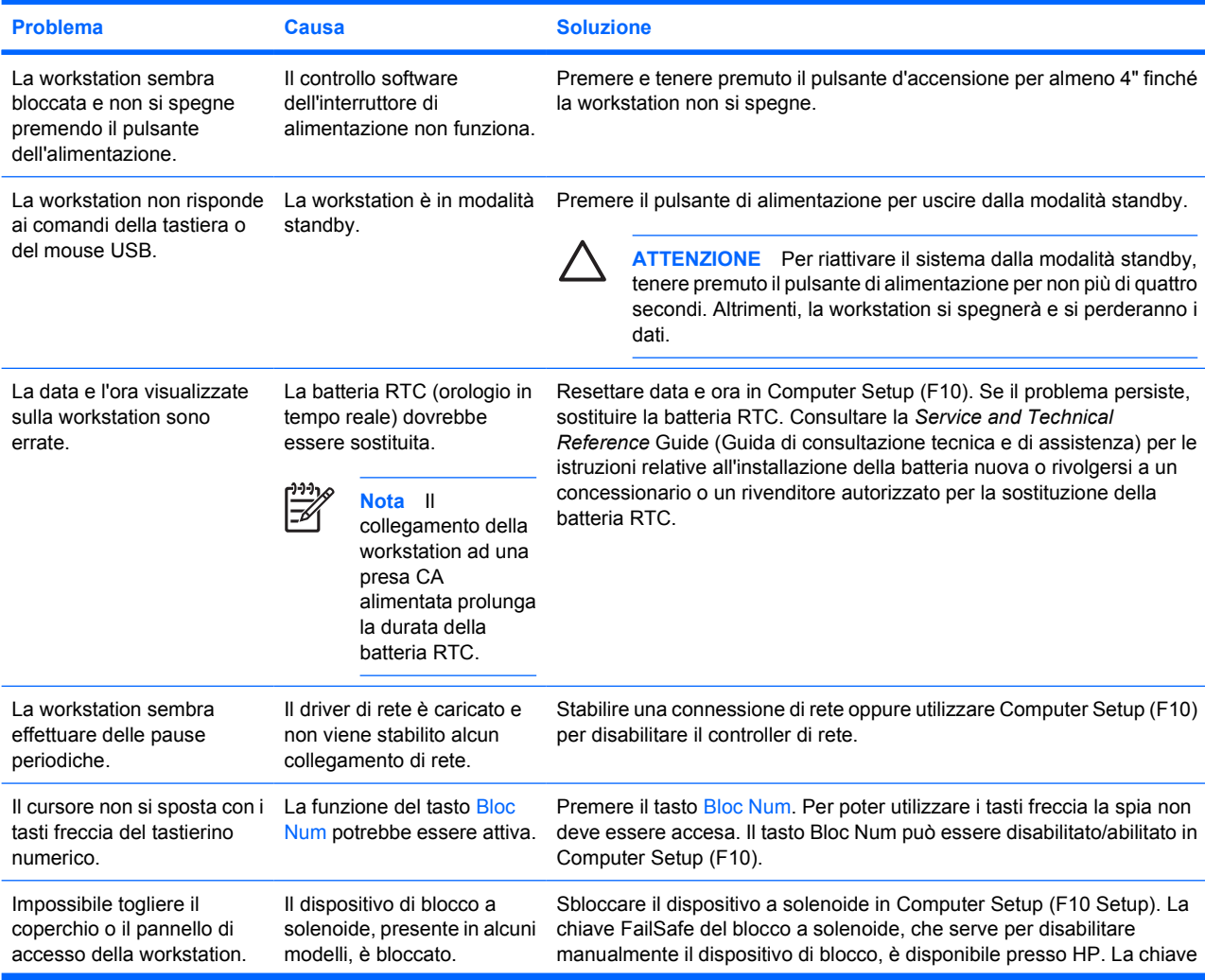

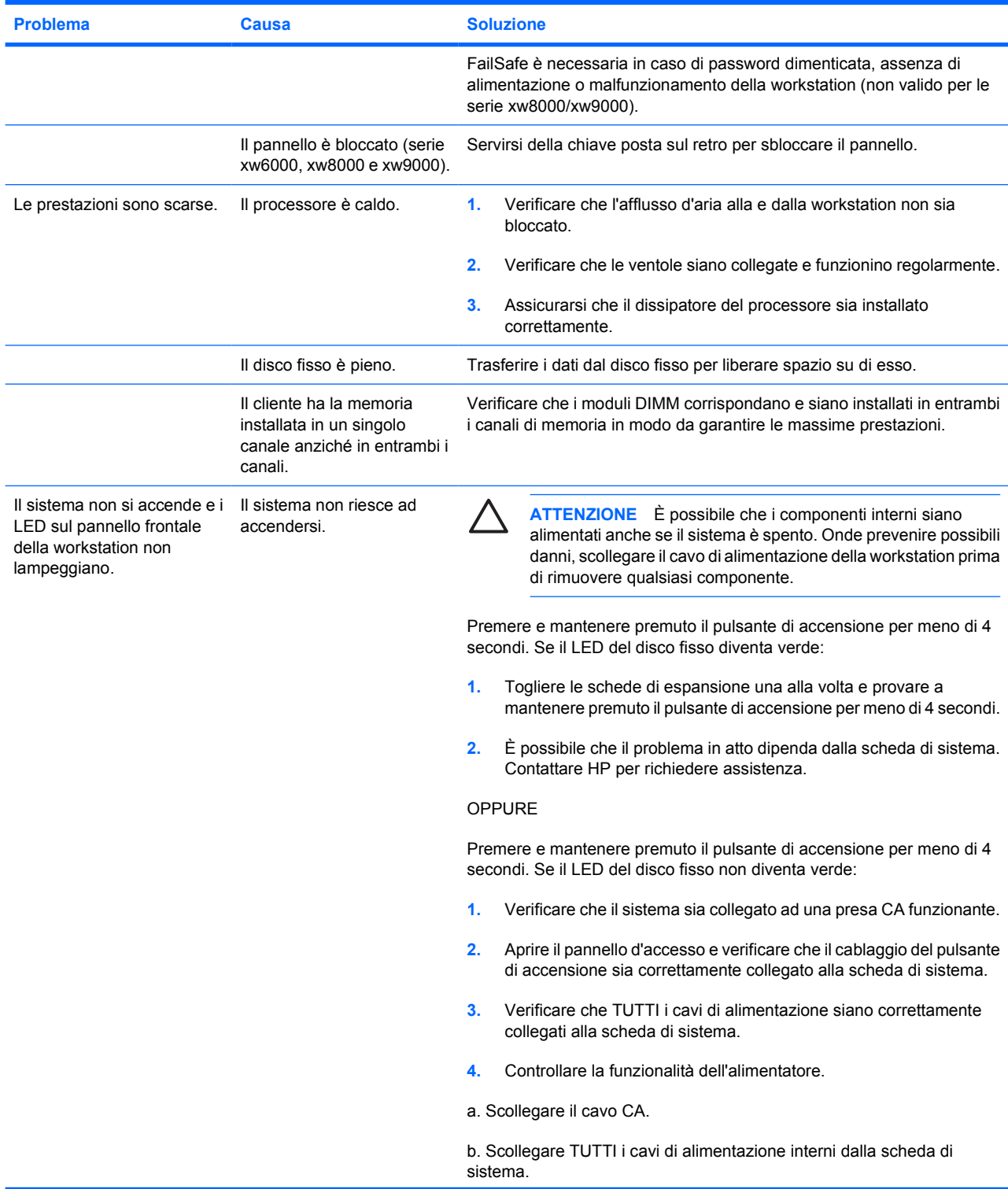

#### **Tabella 4-1** Problemi generali di installazione (continua)

<span id="page-22-0"></span>**Tabella 4-1** Problemi generali di installazione (continua)

| <b>Problema</b> | <b>Causa</b> |                            | <b>Soluzione</b>                                                                                                    |  |
|-----------------|--------------|----------------------------|----------------------------------------------------------------------------------------------------|--|
|                 |              | c. Ricollegare il cavo CA. |                                                                                                    |  |
|                 |              | $\bullet$                  | Se la ventola dell'alimentatore gira e il LED BIST si accende,<br>l'alimentatore funziona correttamente. È possibile che il problema in<br>atto dipenda dalla scheda di sistema. Contattare HP per richiedere<br>assistenza. |  |
|                 |              | $\bullet$                  | Se invece la ventola dell'alimentatore non gira e il LED BIST non si<br>accende, è possibile che il problema in atto dipenda<br>dall'alimentatore. Contattare HP per richiedere assistenza.                                  |  |

Per informazioni sul BIST consultare la Service and Technical Reference Guide (Guida di consultazione tecnica e di assistenza) della workstation in uso.

## **Problemi relativi all'installazione hardware**

Quando vengono aggiunti o rimossi dei dispositivi hardware, ad esempio un disco ottico aggiuntivo, potrebbe essere necessario riconfigurare la workstation. Quando si installa un dispositivo plug and play, alcuni sistemi operativi riconoscono automaticamente il dispositivo e configurano la workstation. In caso di installazione di dispositivi non plug and play, è necessario riconfigurare la workstation dopo aver installato il nuovo componente hardware.

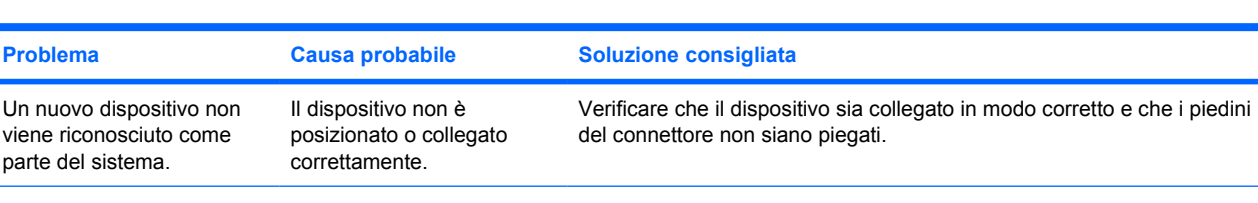

**Tabella 4-2** Problemi relativi all'installazione hardware

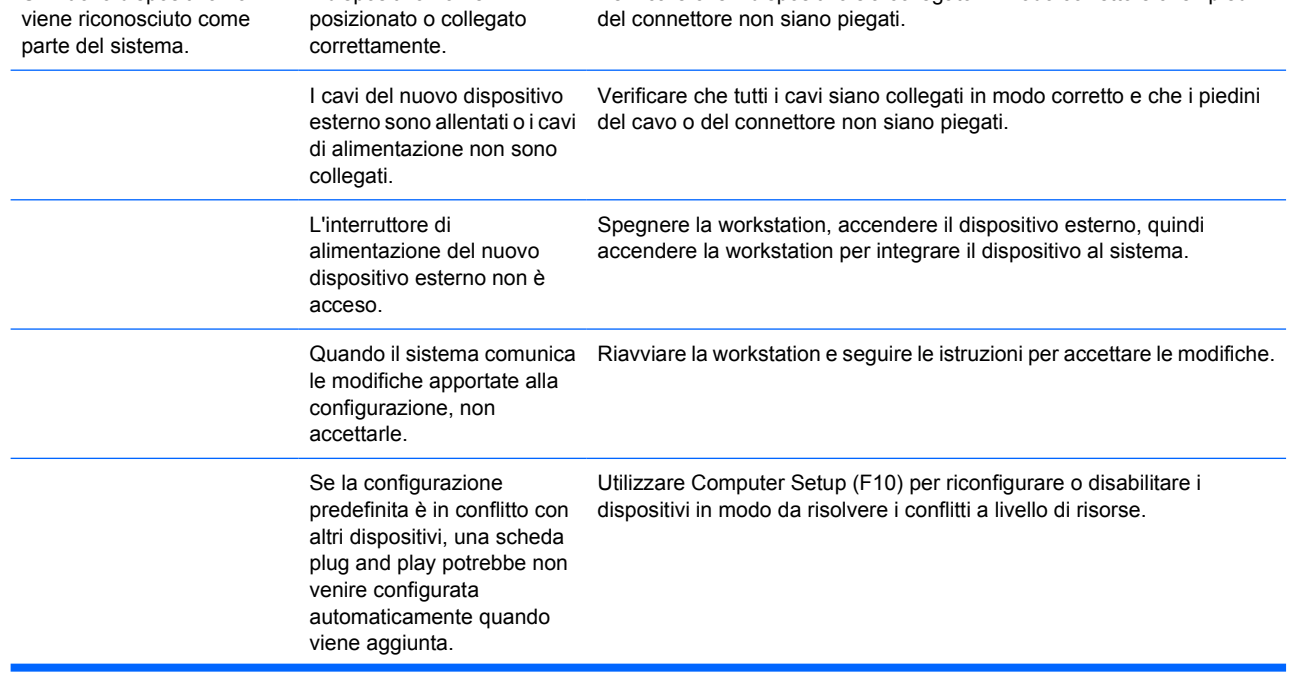

| <b>Problema</b>                   | <b>Causa probabile</b>                                                                                                    |    | <b>Soluzione consigliata</b>                                                                                                    |
|-----------------------------------|----------------------------------------------------------------------------------------------------|----|----------------------------------------------------------------------------------------------------|
| La workstation non si avvia.      | Per l'espansione di memoria<br>sono stati utilizzati moduli<br>non adatti, oppure sono stati<br>installati nello slot sbagliato. | 1. | Per determinare se si stanno utilizzando i moduli di memoria corretti<br>e per verificare che l'installazione è corretta, consultare la<br>documentazione fornita con il sistema.                                                                                                    |
|                                   |                                                                                                    | 2. | Se non si riesce a risolvere il problema rivolgersi all'assistenza<br>tecnica.                                                                                                    |
|                                   |                                                                                                    | 3. | Ascoltare i suoni acustici e osservare i LED sul pannello frontale<br>della workstation. Per determinare le possibili cause, vedere Spie<br>diagnostiche e segnali acustici.                                                                                                    |
| La workstation non si<br>arresta. | È necessario seguire i<br>passaggi appropriati.                                                                                  | 1. | Arrestare il software del sistema operativo.                                                                                                    |
|                                   |                                                                                                    | 2. | Spegnere manualmente la workstation premendo e tenendo<br>premuto il pulsante di alimentazione per quattro secondi.                                                                                                    |
|                                   |                                                                                                    |    | ATTENZIONE Se si spegne manualmente la workstation,<br>lo stato di standby viene ignorato ed è possibile che si<br>verifichi una perdita di dati.                                                                                                    |
|                                   |                                                                                                    | 3. | Per riconfigurare il pulsante di alimentazione perché funzioni come<br>interruttore d'accensione, esequire Computer Setup (F10).                                                                                                    |
|                                   |                                                                                                    |    | Per ulteriori informazioni sull'utilizzo di Computer Setup consultare la<br>Service and Technical Reference Guide (Guida di consultazione tecnica<br>e di assistenza), cui è possibile accedere mediante l'apposito<br>collegamento nel CD Documentation and Diagnostics (Documentazione<br>e diagnostica) (http://www.hp.com/support/workstation_manuals). |

<span id="page-23-0"></span>**Tabella 4-2** Problemi relativi all'installazione hardware (continua)

## **Spie diagnostiche e segnali acustici**

In questa sezione vengono presentati i codici di errore e operativi degli indicatori sul pannello anteriore (LED) e i codici sonori che possono presentarsi prima o durante la fase di POST.

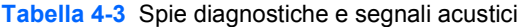

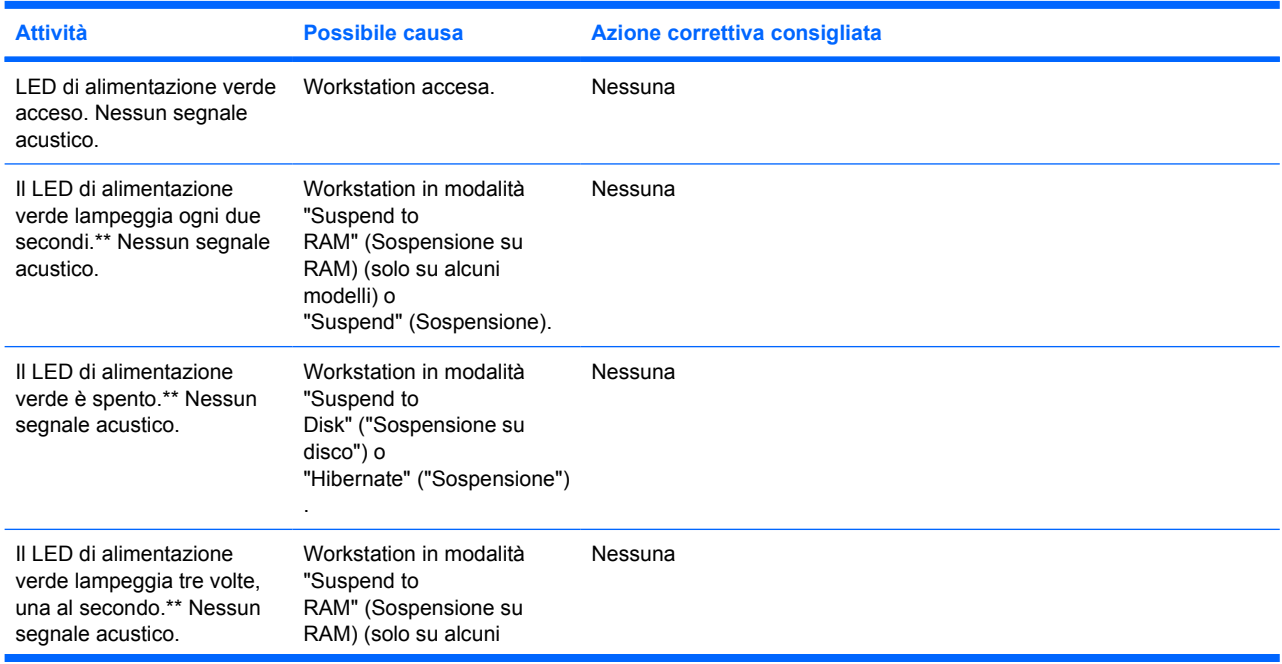

**Tabella 4-3** Spie diagnostiche e segnali acustici (continua)

.

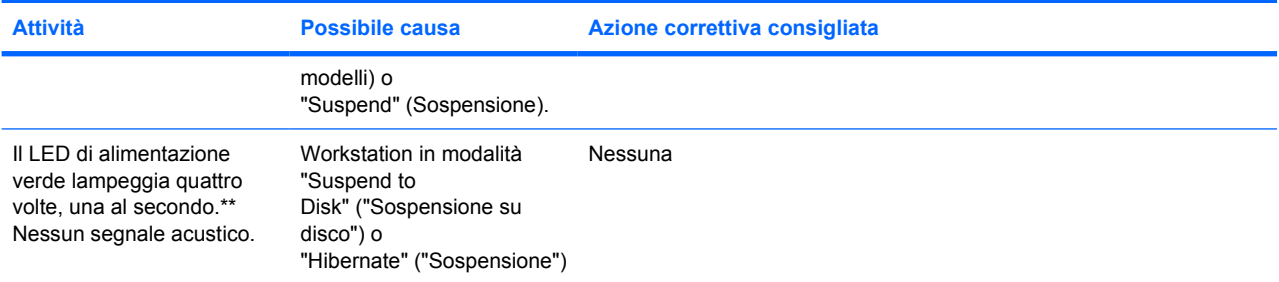

Per i seguenti segnali di attività acustici e luminosi i segnali acustici vengono emessi tramite l'altoparlante dello chassis. Lampeggiamento e segnali acustici vengono ripetuti per 5 cicli, poi continua solo il lampeggiamento.

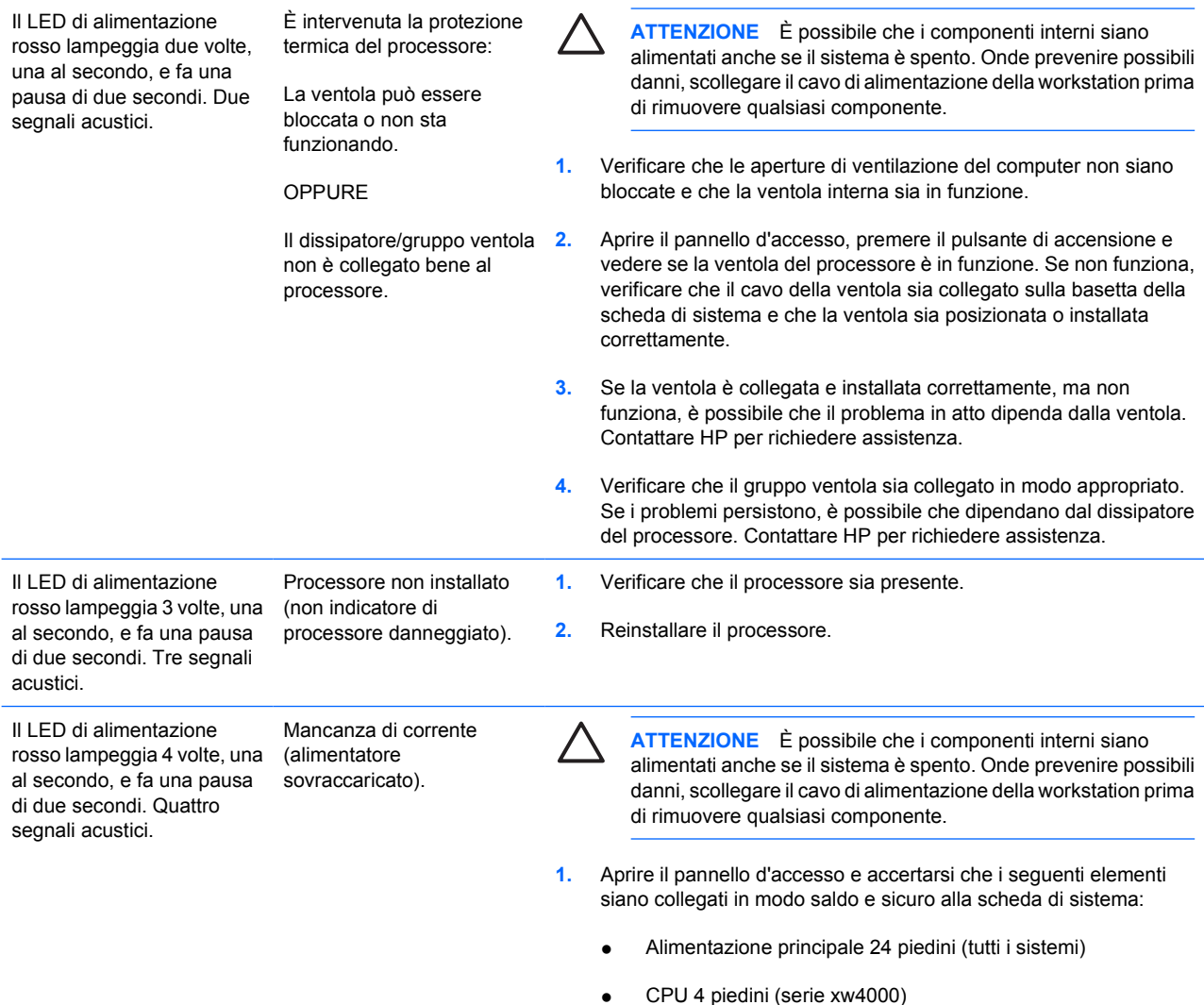

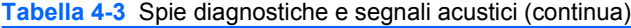

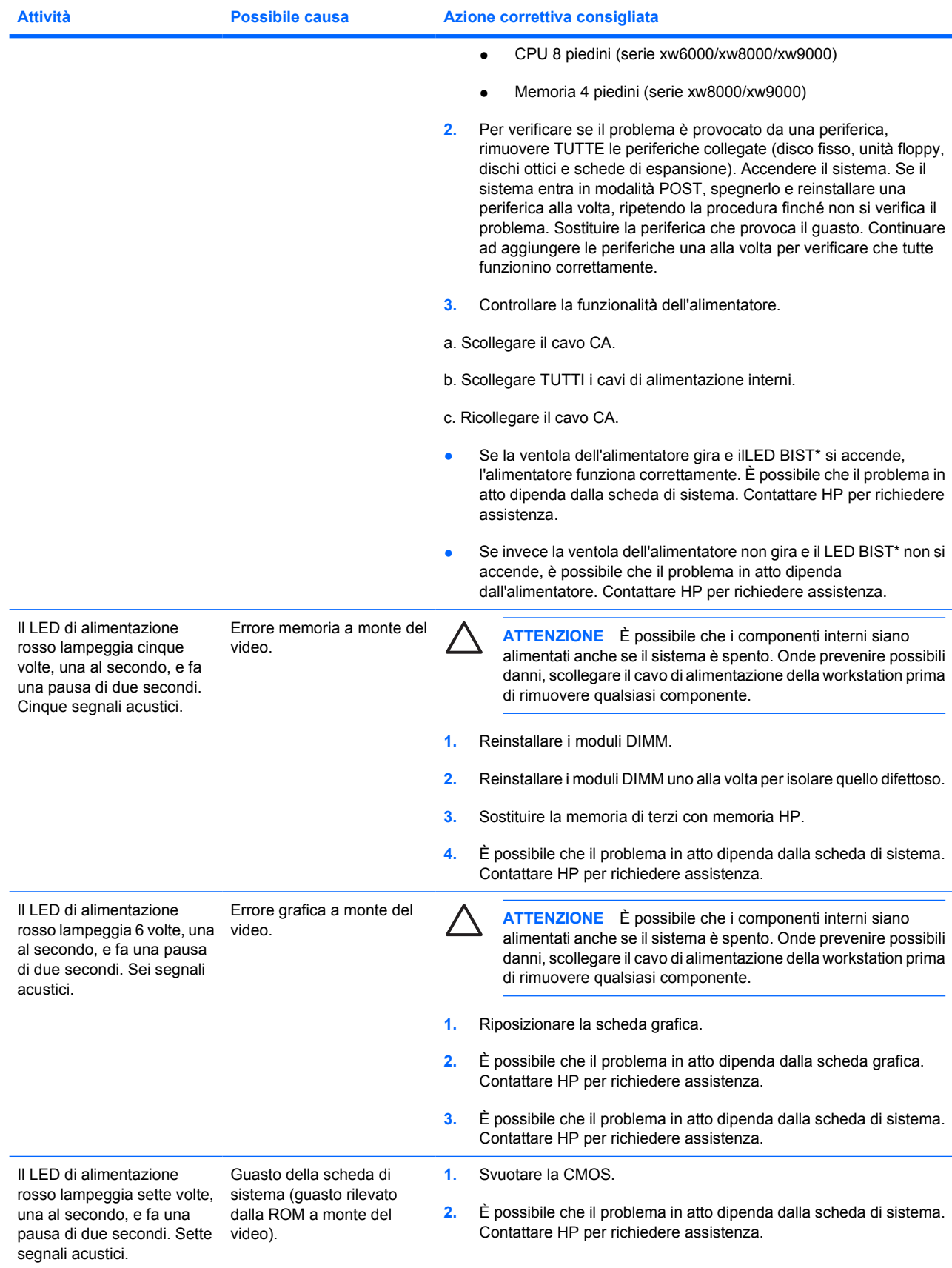

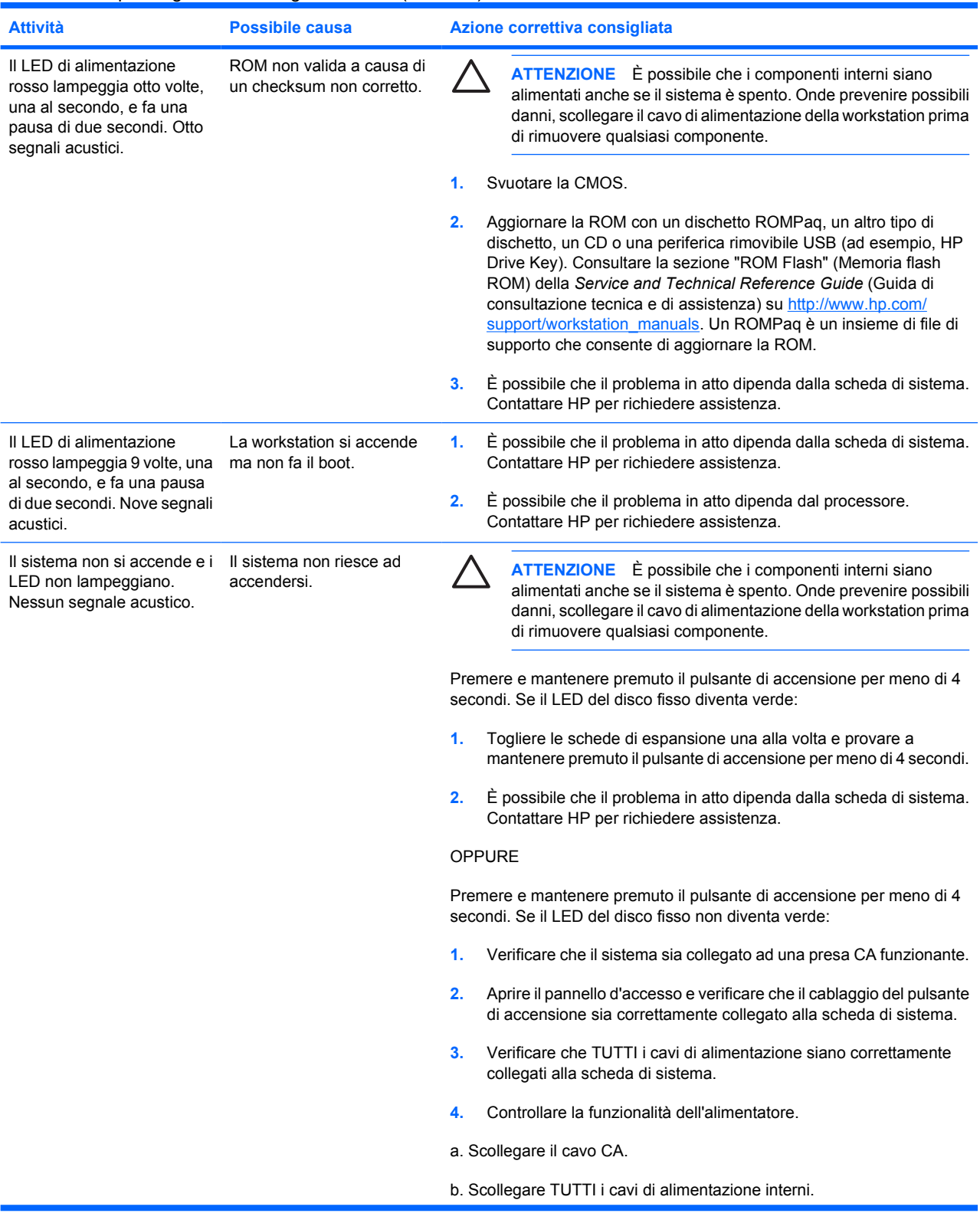

#### **Tabella 4-3** Spie diagnostiche e segnali acustici (continua)

<span id="page-27-0"></span>**Tabella 4-3** Spie diagnostiche e segnali acustici (continua)

| <b>Attività</b> | Possibile causa | Azione correttiva consigliata                                                                                                    |  |
|-----------------|-----------------|----------------------------------------------------------------------------------------------------|--|
|                 |                 | c. Ricollegare il cavo CA.                                                                                                    |  |
|                 |                 | Se la ventola dell'alimentatore gira e il LED BIST si accende,<br>l'alimentatore funziona correttamente. È possibile che il problema in<br>atto dipenda dalla scheda di sistema. Contattare HP per richiedere<br>assistenza. |  |
|                 |                 | Se invece la ventola dell'alimentatore non gira e il LED BIST' non si<br>accende, è possibile che il problema in atto dipenda<br>dall'alimentatore. Contattare HP per richiedere assistenza.                                 |  |

Per informazioni sul BIST consultare la Service and Technical Reference Guide (Guida di consultazione tecnica e di assistenza) della workstation in uso.

# **Telefonare all'assistenza tecnica**

Può capitare di riscontrare un problema che richieda l'intervento dell'assistenza tecnica. Quando si contatta l'assistenza tecnica:

- Porsi davanti alla workstation.
- Annotare i numeri di serie della workstation, i codici prodotto, i nomi e i codici dei modelli e tenerli a portata di mano.
- Prendere nota dei messaggi di errore pertinenti.
- Prendere nota delle periferiche aggiunte.
- Prendere nota del sistema operativo.
- Prendere nota di hardware o software di altri produttori.
- Prendere nota di tutti i dettagli relativi a eventuali LED lampeggianti sul lato anteriore della workstation.
- Prendere nota delle applicazione in uso al momento del manifestarsi del problema.
- Prendere nota dello stato BIST dell'alimentatore, se pertinente.
- Tenere presente che il colloquio col tecnico può andare per le lunghe.

**Nota** Quando si telefona all'assistenza può venire richiesto il codice prodotto (es.: PS988AV) della workstation. Se la workstation ha un codice prodotto, lo si trova accanto al numero di serie di 10 o 12 cifre.

**Nota** Per l'ubicazione della targhetta col numero di serie sulla workstation consultare [Informazioni sulla ventilazione, sulla targhetta COA e sulle targhette col numero di serie](#page-7-0). In generale le etichette col numero di serie e il codice del prodotto si trovano sul retro della workstation.

Per accedere all'elenco completo dei numeri telefonici dell'assistenza tecnica a livello mondiale visitare il sito Web all'indirizzo [http://www.hp.com/support,](http://www.hp.com/support) selezionare il proprio paese/regione e fare clic su **Contatta HP** nell'angolo superiore sinistro della pagina visualizzata.

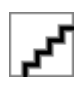